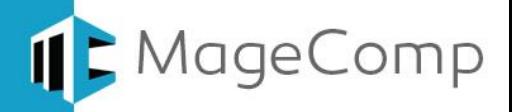

# **404 Notifier extension User Manual**

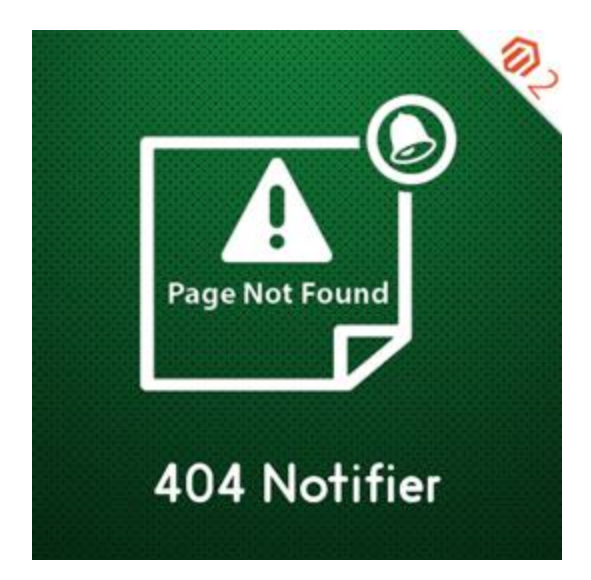

**Magento 2 404 Notifier helps you get Email notification for every 404 page attempt by users.**

#### **Table of Content**

- 1. [Extension Installation Guide](#page-1-0)
- 2. [Configuration](#page-1-1)
- 3. [404 Notifier in Frontend](#page-2-0)
- 4. [404 Notifications in backend](#page-3-0)
- 5. [Deactivation of Extension in Case of Emergency](#page-3-0)
- 6. [FAQs](#page-3-1)

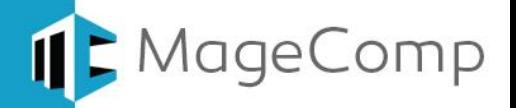

#### <span id="page-1-0"></span>**1. Extension Installation Guide**

- Go to My downloadable products. The file that you download normally is a zip file.
- Use FTP client (such as Filezilla, WinSCP, cuteFtp) to upload or copy all folders in the zip package to your Magneto site root folder. This will not overwrite any existing files, just add new files to the folder structure.
- Open Command line in folder root of Magento and run following command respectively:
	- o php bin/magento setup:upgrade
	- o php bin/magento setup:static-content:deploy
	- o php bin/magento indexer:reindex
	- o php bin/magento cache:flush
- Navigate to Stores/Configuration, if you can see the extension tab, it is installed properly.
- If you need professional help regarding [Magento Extension Installation,](https://magecomp.com/magento-professional-installation.html) Feel free to contact us any time.

#### <span id="page-1-1"></span>**2. Configuration**

Once you have successfully installed the extension, go to **Stores Configuration** to configure the extension for use. Here you can find various settings for the extension.

- **404 Notifier:** Enable or disable 404 Notifier extension from here.
- **Send Emails To:** Enter Email ID of the admin on which you want to receive mails for 404 page notifications.
- **Email Sender:** Select Email sender from the drop down.
- **Email Template:** Select template for 404 notification Email.

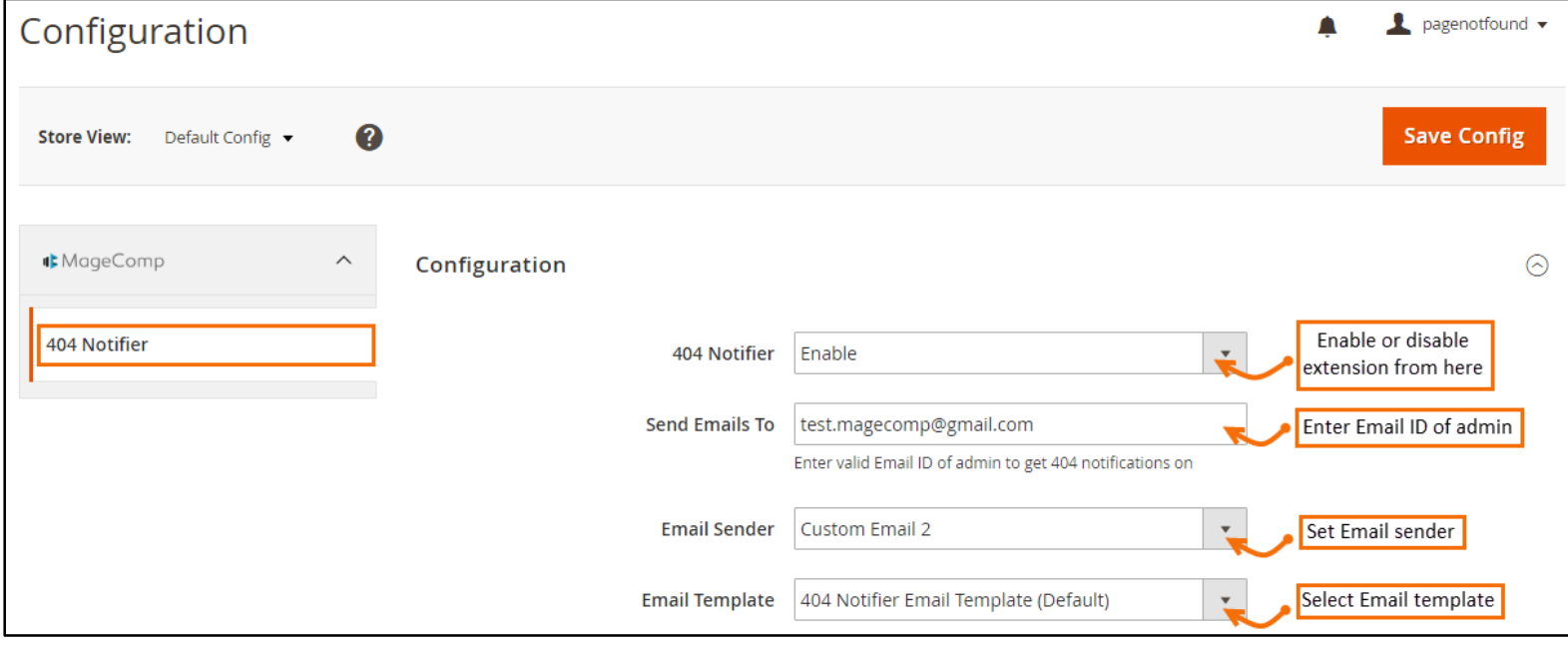

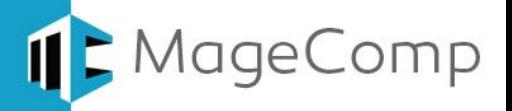

#### <span id="page-2-0"></span>**3. 404 Notifier in Frontend**

Once you have successfully configured 404 Notifier. Try typing wrong URL or get 404 URL on your website.

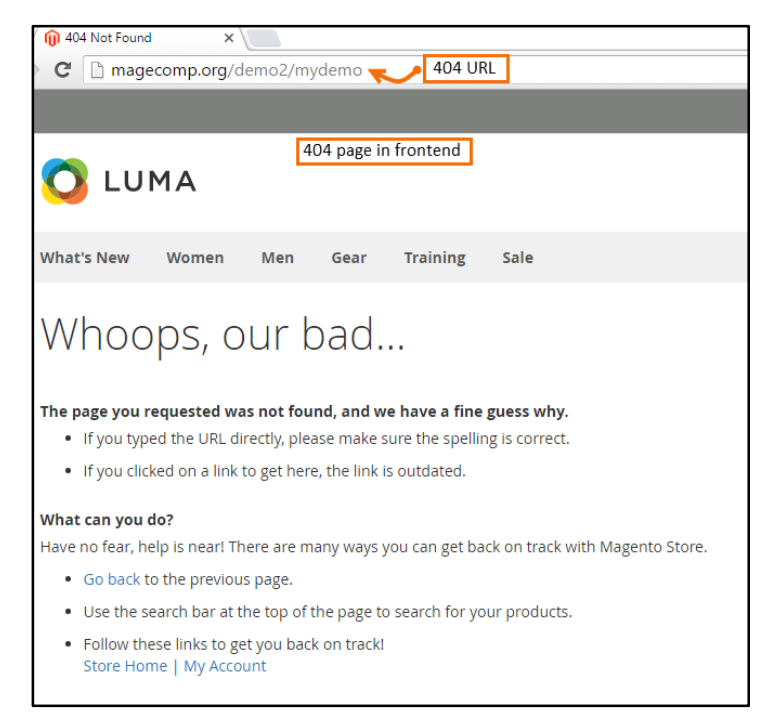

 Once any 404 page is typed or searched, immediately admin get notification on registered Email ID.

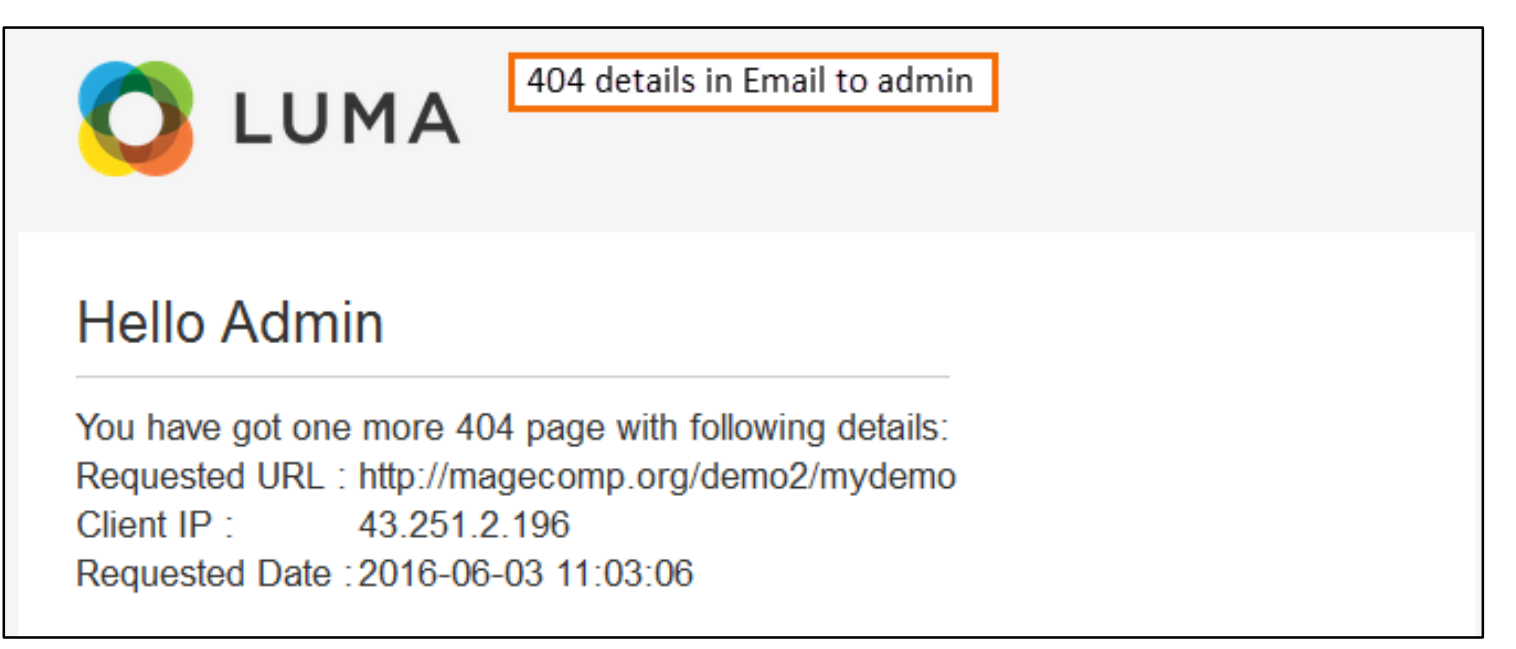

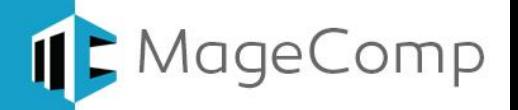

#### <span id="page-3-0"></span>**4. 404 Notifications in backend**

Apart from Email notification to admin, every 404 attempts get recorded in backend in a separate grid as well. Go to MageComp 404 Notifier  $\rightarrow$  404 Notifications, here you can find a separate grid of 404 notifications along with the details like URL, client IP and date and time of 404 attempt.

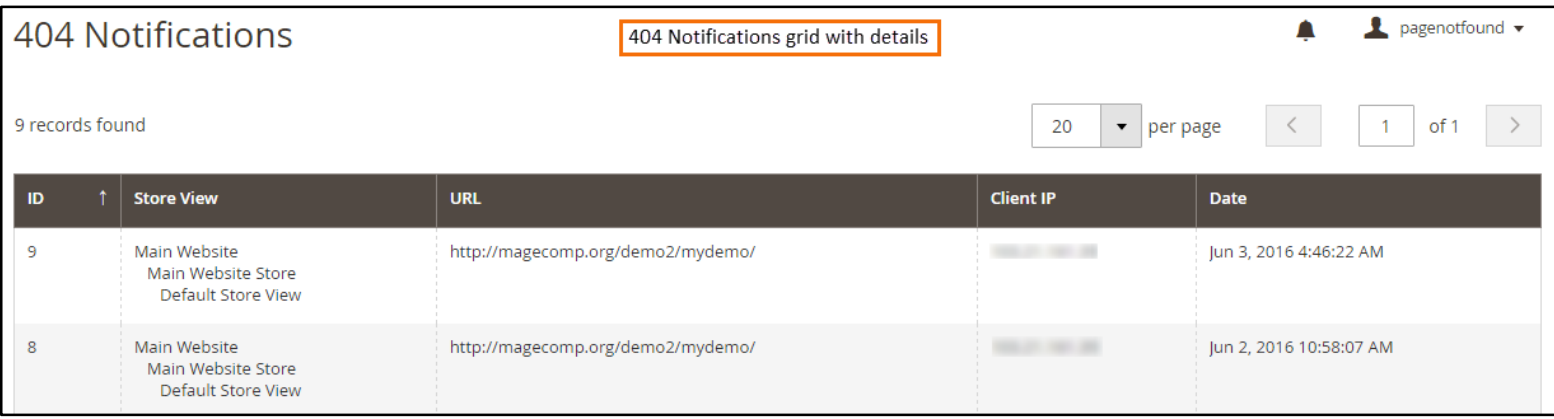

#### **5. Deactivation of Extension in Case of Emergency**

- Go to **app etc config.php** and find **'Magecomp\_Pagenotfound' => 1,** and replace 1 with 0.
- If something goes wrong, please contact us at <https://www.magecomp.com/helpdesk> or send us an email at [helpdesk@magecomp.com](mailto:helpdesk@magecomp.com)

#### <span id="page-3-1"></span>**6. FAQs:**

 **What if I get "Access denied" error after installation of the extension?** Whenever you get Access denied error while clicking on the extension tab after installation, log out admin panel and re-login.

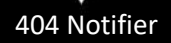

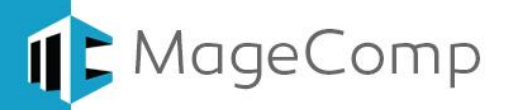

## Thank You!

Take a look at our other feature rich extensions:

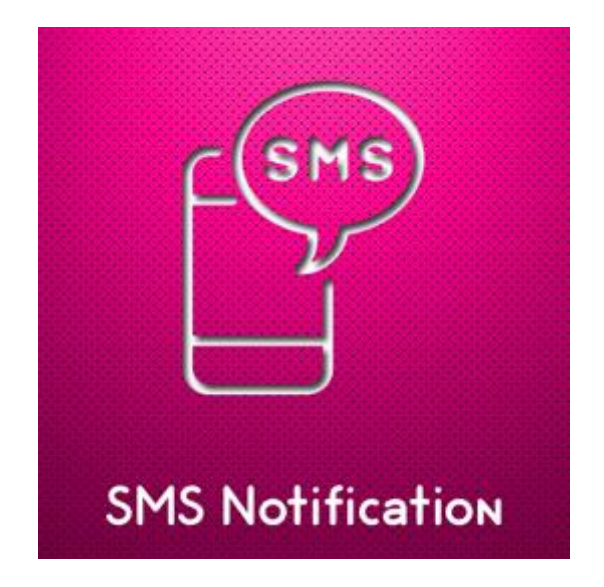

Magento SMS Notification extension helps notifying your customers with various order status activities through SMS.

**[Know More](https://www.magecomp.com/magento-sms-notification.html?utm_source=helpdoc&utm_medium=thankpageknwmore&utm_campaign=m2smsnoti)…**

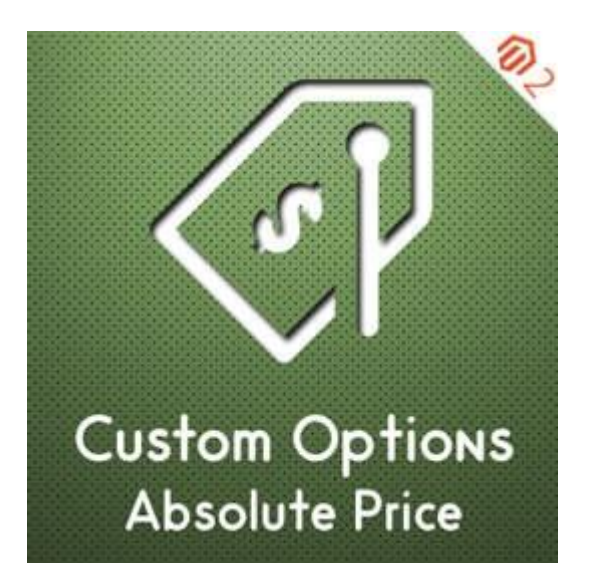

Magento 2 Custom Options Absolute Price allows adding one off charges as absolute pricing to Magento store products.

**[Know More](https://www.magecomp.com/magento-2-custom-options-absolute-price.html?utm_source=helpdoc&utm_medium=thankpageknowmore&utm_campaign=m2absprice)…**

### **VISIT OUR MAGENTO STORE**

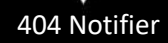